#### **BAB III**

### **METODOLOGI**

## **3.1. Pengumpulan Data**

Dalam tahap proses pengerjaan aplikasi ini, pengumpulan data menggunakan beberapa metodologi, yaitu.

#### **3.1.1. Observasi**

Pada tahap observasi dilakukan proses pengamatan langsung ke tempat penjualan oleh-oleh guna mendapatkan informasi yang dibutuhkan dalam pembuatan aplikasi ini. Informasi tersebut berisi alamat, gambar dan harga dari oleh-oleh tersebut.

#### **3.1.2. Studi Pustaka**

Pada tahap studi pustaka dilakukan penelusuran informasi yang bersumber internet untuk menyusun dasar teori yang relevan dengan penelitian.

# **2.2 Pengembangan Sistem**

#### **2.2.1 Analisis Kebutuhan**

Analisis kebutuhan sistem merupakan metode yang digunakan untuk mendapatkan data-data yang dibutuhkan dalam pembuatan suatu aplikasi. Metode pendefinisian kebutuhan yang baik akan berpengaruh terhadap aplikasi yang akan dibuat atau sebaliknya. Dalam pembangunan aplikasi, maka dibutuhkan data-data *input, output* dan proses. Untuk data-data yang diperlukan, didapatkan dari beberapa *website* di bidang berkaitan.

## **A. Kebutuhan Perangkat Lunak (** *Software* **)**

Perangkat lunak yang digunakan oleh penulis untuk merancang dan membuat Aplikasi Direktori Oleh-Oleh Khas Yogyakarta Berbasis Android Menggunakan LBS ini adalah :

- 1. App Inventor2 sebagai alat sarana membangun aplikasi..
- 2. Corel DRAW X4 sebagai alat desain.
- 3. Microsoft Office Visio 2003, digunakan untuk membuat analisis rancangan sistem berupa diagram HIPO.

# **B. Kebutuhan Perangkat Keras (** *Hardware* **)**

Perangkat keras yang digunakan oleh penulis untuk merancang dan membuat Aplikasi Direktori Oleh-Oleh Khas Yogyakarta Berbasis Android Menggunakan LBS ini adalah

- 1. *Processor* intel core i3
- 2. RAM 4 GB.
- *3. Hardisk* 250 GB.
- 4. *Keyboard* dan *Mouse.*
- 5. *Handphone Android Samsung J5* dan *Handphone Android Alcatel*  sebagai sarana pengujian aplikasi.

## **C. Kebutuhan Masukan (** *Input* **)**

Kebutuhan masukan atau *input* dalam Aplikasi Direktori Oleh-Oleh Khas Yogyakarta Berbasis Android Menggunakan LBS yaitu:

- 1. Tombol adalah salah satu perangkat yang dapat digunakan *user* untuk menentukan halaman mana yang akan dipilih.
- 2. Menu adalah sekumpulan halaman utama yang ditampilkan pada halaman antarmuka yang didalamnya terdiri dari beberapa pilihan dan penggunaanya.
- 3. Beberapa penjelasan singkat tentang oleh-oleh khas Yogyakarta.
- 4. Penjelasan daftar toko yang berisi nama toko, harga dari oleh-oleh tersebut.
- 5. Data Maps yang menampilkan letak lokasi oleh-oleh itu bisa didapatkan.

## **D. Kebutuhan Proses**

Pada tahap kebutuhan proses akan ditampilkan perpindahan screen, memproses data dari Google Maps.

## **E. Kebutuhan Keluaran (** *Output***)**

Kebutuhan keluaran atau *output* yang dihasilkan dari Aplikasi Direktori Oleh-Oleh Khas Yogyakarta Berbasis Android Menggunakan LBS yaitu:

- 1. Halaman Awal : Menu, *About.*
- 2. Menu Utama : Makanan, Suvenir.
- 3. Makanan: Daftar gambar beserta jenis oleh-oleh dan lokasipenjualan.
- 4. Suvenir: Daftar gambar beserta jenis suvenir dan lokasi penjualan..
- 5. About: Penjelasan tentang aplikasi yang telah dibuat.

## **F. Kebutuhan Antarmuka (** *Interface* **)**

Kebutuhan antarmuka atau *interface* merupakan hal yang sangat penting dalam pembuatan aplikasi, Perancangan *interface* yang baik dan benar akan memudahkan pengguna dalam pemakaian aplikasi dan tidak membingungkan pengguna. Kebutuhan antarmuka dalam aplikasi yaitu:

- 1. Antarmuka Halaman Utama.
- 2. Antarmuka Halaman Menu..
- 3. Antarmuka Halaman Makanan.
- 4. Antarmuka Halaman Detail Makanan.
- 5. Antarmuka Halaman Lihat Lokasi Penjualan Makanan.
- 6. Antarmuka Halaman Suvenir.
- 7. Antarmuka Halaman Detail Suvenir.
- 8. Antarmuka Halaman Lihat Lokasi Penjualan Suvenir.
- 9. Antarmuka Halaman About

## **3.2.2. Desain**

Pada tahap desain dilakukan dengan menggunakan metode *Hirarchi Input Proses Output* (HIPO). HIPO adalah alat desain dan teknik dokumentasi dalam pengembangan sistem yang fungsi dari tiap-tiap modulnya digambarkan oleh fungsi utama. Melalui diagram HIPO dapat diketahui *menu* apa saja yang dapat digunakan *user* untuk mengetahui cara kerja aplikasi ini. Diagram HIPO terdiri yang memiliki fungsi bertingkat. Dalam perancangan ini saya menggunakan dua diagram diantaranya adalah Diagram VTOC (*Visual Table of Contens*) dan Diagram Rinci (*Detail Diagram*).

# **A. Diagram VTOC** *(Visual Table of Contens)*

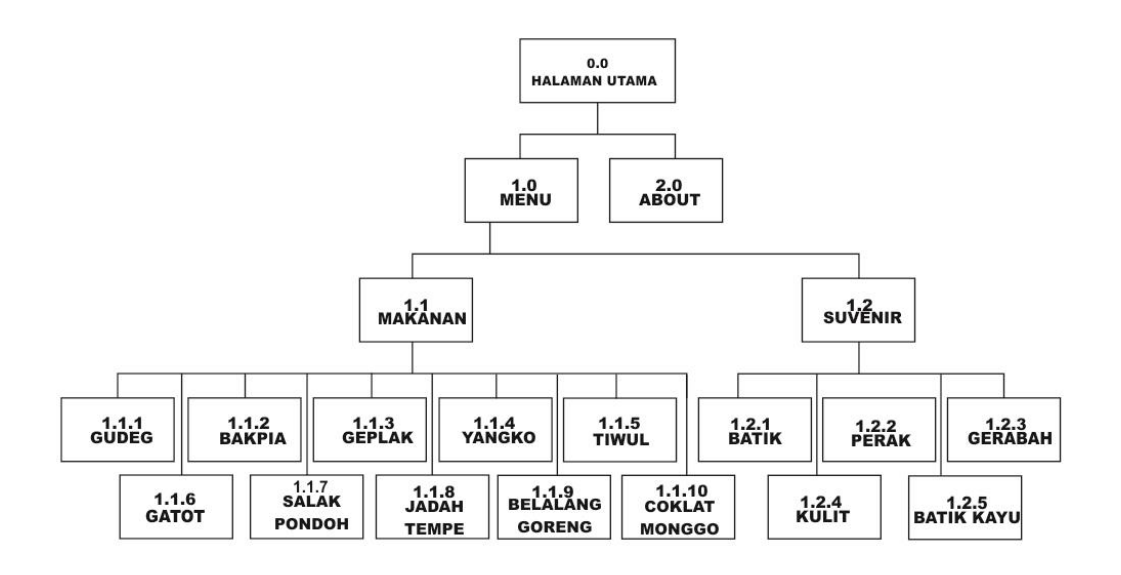

#### **Gambar 3.1**. Diagram VTOC (*Visual Table of Contens*)

Berikut adalah penjelasan bagian-bagian dari Diagram VTOC di atas, yaitu:

1. Skenario Halaman 0.0 Halaman Utama

Merupakan tampilan awal dari aplikasi. Di dalamnya berisi dua menu utama yaitu Menu Utama dan Menu About.

- 2. Skenario Halaman 1.0 Halaman Menu Halaman ini berisi dua tampilan menu yaitu Menu Makanan dan Menu Suvenir.
- 3. Skenario Halaman 1.1 Halaman Makanan Halaman ini berisi beberapa tampilan gambar dan keterangan jenis makanan oleh-oleh khas Yogyakarta.
- 4. Skenario Halaman 1.1.1 Halaman Gudeg Halaman ini berisi deskripsi singkat tentang penjelasan dari jenis makanan Gudeg dan menampilkan daftar toko beserta harga serta lokasi untuk mendapatkannya.
- 5. Skenario Halaman 1.1.2 Halaman Bakpia

Halaman ini berisi deskripsi singkat dan penjelasan dari jenis makanan Bakpia dan menampilkan daftar toko beserta harga serta lokasi untuk mendapatkannya.

- 6. Skenario Halaman 1.1.3 Halaman Geplak Halaman ini berisi deskripsi singkat dan penjelasan dari jenis makanan Geplak dan menampilkan daftar toko beserta harga serta lokasi untuk mendapatkannya.
- 7. Skenario Halaman 1.1.4 Halaman Yangko Halaman ini berisi deskripsi singkat dan penjelasan dari jenis makanan Yangko dan menampilkan daftar toko beserta harga serta lokasi untuk mendapatkannya.
- 8. Skenario Halaman 1.1.5 Halaman Tiwul Halaman ini berisi deskripsi singkat dan penjelasan dari jenis makanan Tiwul dan menampilkan daftar toko beserta harga serta lokasi untuk mendapatkannya.
- 9. Skenario Halaman 1.1.6 Halaman Gatot Halaman ini berisi deskripsi singkat dan penjelasan dari jenis makanan Gatot dan menampilkan daftar toko beserta harga serta lokasi untuk mendapatkannya.
- 10. Skenario Halaman 1.1.7 Halaman Salak Pondoh Halaman ini berisi deskripsi singkat dan penjelasan dari jenis makanan Salak Pondoh dan menampilkan daftar toko beserta harga serta lokasi untuk mendapatkannya.
- 11. Skenario Halaman 1.1.8 Halaman Jadah Tempe

Halaman ini berisi deskripsi singkat dan penjelasan dari jenis makanan Jadah Tempe dan menampilkan daftar toko beserta harga serta lokasi untuk mendapatkannya.

### 12. Skenario Halaman 1.1.9 Halaman Belalang Goreng

Halaman ini berisi deskripsi singkat dan penjelasan dari jenis makanan Belalang Goreng dan menampilkan daftar toko beserta harga serta lokasi untuk mendapatkannya.

- 13. Skenario Halaman 1.1.10 Halaman Coklat Monggo Halaman ini berisi deskripsi singkat dan penjelasan dari jenis makanan Coklat Monggo dan menampilkan daftar toko beserta harga serta lokasi untuk mendapatkannya.
- 14. Halaman 1.2 Halaman Suvenir Halaman ini menampilkan beberapa gambar dan jenis suvenir khas Yogyakarta.
- 15. Halaman 1.2.1 Halaman Batik

Pada halaman Batik ini berisi deskripsi penjelasan singkat dan penjelasan dari jenis suvenir Batik dan menampilkan daftar toko beserta range harga serta lokasi toko dimana untuk mendapatkannya.

16. Halaman 1.2.2 Halaman Perak

Pada halaman Perak berisi deskripsi singkat tentang keterangan dan penjelasan mengenai perak dan menampilkan dimana kerajinan itu bisa didapatkan.

17. Halaman 1.2.3 Halaman Gerabah

Halaman Gerabah menjelaskan jenis suvenir Gerabah, keterangan dari suvenir gerabah yang berisi penjelasan kerajinan gerabah itu sendiri. Penjelasan ini dimaksudkan bagi wisatawan yang belum mengetahui kerajinan gerabah itu seperti apa.

18. Halaman 1.2.4 Halaman Kulit

Halaman ini berisi deskripsi singkat dan penjelasan dari jenis suvenir kulit. Penjelasan ini dimaksudkan untuk mengenalkan kerajinan kulit tersebut kepada wisatwan agar wisatawan dapat mengetahui informasi mengenai kerajinan kulit yang dihasilkan.

19. Halaman 1.2.5 Halaman Batik Kayu

Halaman ini berisi deskripsi singkat dan penjelasan dari jenis suvenir batik kayu dan menampilkan daftar toko beserta harga serta lokasi untuk mendapatkannya.

20. Halaman 2.0 Halaman About

Halaman ini berisi keterangan yang membuat aplikasi dan gambaran aplikasi yang telah dibuat oleh pengembang.

## **B. Diagram Rinci** *(Detail Diagram)*

1. Halaman Menu Awal

*Overview* dan detail halaman awal ini menjelaskan fungsi-fungsi khusus pada halaman Menu Awal menunjukkan *input*, proses dan *output* yang khusus. Pada halaman menu utama tidak ada bagian *input,* yang ada hanya proses dan *output*-nya. Bagian proses yaitu memproses *file teks*, *file* gambar. Bagian output menampilkan tombol Menu dan tombol About. Berikut Halaman Menu Awal dapat dilihat pada Tabel 3.1.

**Tabel 3.1.** *Overview* dan *Detail* Halaman Awal

| <b>Halaman</b> | Input | <b>Proses</b> | Output         |
|----------------|-------|---------------|----------------|
| Halaman Utama  |       | 1. Mengambil  | 1. Menampilkan |
|                |       | file teks     | Halaman Utama  |
|                |       | 2. Mengambil  | 2. Menampilkan |
|                |       | file gambar   | tombol Menu    |
|                |       |               | 3. Menampilkan |
|                |       |               | tombol About   |

2. Halaman Menu Utama

*Overview* dan detail halaman menu utama ini menjelaskan fungsi-fungsi khusus pada menu Utama, menunjukkan *input*, proses dan *output* yang khusus. Ketika menekan tombol Menu, maka akan menuju ke halaman Menu. . Tombol tersebut akan memproses halaman yang yang dipilih, mengambil *file teks* dan mengambil *file* gambar. Kemudian akan menampilkan halaman Menu. Berikut Halaman Menu Utama dapat dilihat pada Tabel 3.2

| <b>Halaman</b> | Input               | <b>Proses</b>    | Output         |
|----------------|---------------------|------------------|----------------|
| Halaman Menu   | <b>Tekan Tombol</b> | 1. Membaca       | 1. Menampilkan |
|                | Menu                | <i>menu</i> yang | Halaman Menu   |
|                |                     | dipilih          | 2. Menampilkan |
|                |                     | 2. Menuju menu   | tombol         |
|                |                     | yang dipilih     | Makanan        |
|                |                     | 3. Mengambil     | 3. Menampilkan |
|                |                     | <i>file</i> teks | tombol Suvenir |
|                |                     | 4. Mengambil     |                |
|                |                     | file gambar      |                |

**Tabel 3.2.** *Overview* dan *Detail* Halaman Menu

3. Halaman *About*

*Overview* dan detail halaman *about* ini menjelaskan tentang gambaran aplikasi dan profil dari pengembang. Pada halaman about tidak ada fungsi khusus, hanya menampilkan *file* teks dan *file* gambar. Berikut Halaman *About* dapat dilihat pada Tabel 3.3.

**Tabel 3.3.** *Overview* dan *Detail* Halaman *About*

| <b>Halaman</b> | Input               | <b>Proses</b>    | Output         |
|----------------|---------------------|------------------|----------------|
| Halaman About  | <b>Tekan Tombol</b> | 1. Membaca       | 1. Menampilkan |
|                | About               | menu yang        | Halaman About  |
|                |                     | dipilih          |                |
|                |                     | 2. Menuju menu   |                |
|                |                     | yang dipilih     |                |
|                |                     | 3. Mengambil     |                |
|                |                     | <i>file</i> teks |                |
|                |                     | 4. Mengambil     |                |
|                |                     | file gambar      |                |

#### 4. Halaman Makanan

*Overview* dan detail halaman makanan ini menjelaskan fungsi-fungsi khusus pada halaman Makanan menunjukkan *input*, proses dan *output* yang khusus. Ketika menekan tombol Makanan maka akan menuju ke halaman Makanan. Tombol tersebut akan memproses halaman yang yang dipilih, mengambil *file teks* dan mengambil *file* gambar. Kemudian akan menampilkan halaman Makanan, menampilkan *file* gambar oleh-oleh makanan dan menampilkan *file teks* jenis oleh-oleh makanan khas Yogyakarta. Berikut *Overview* dan *Detail* Halaman Makanan dapat dilihat pada Tabel 3.4.

| <b>Halaman</b> | Input               | <b>Proses</b>      | Output          |
|----------------|---------------------|--------------------|-----------------|
| Halaman        | <b>Tekan Tombol</b> | 1. Membaca         | 1. Menampilkan  |
| Makanan        | Makanan             | menu yang          | Halaman         |
|                |                     | dipilih            | Makanan         |
|                |                     | 2. Menuju menu     | 2. Menampilkan  |
|                |                     | yang dipilih       | tombol dan      |
|                |                     | 3. Mengambil       | gambar Gudeg    |
|                |                     | <i>file</i> teks   | 3. Menampilkan  |
|                |                     | 4. Mengambil       | tombol dan      |
|                |                     | <i>file</i> gambar | gambar Bakpia   |
|                |                     |                    | 4. Menampilkan  |
|                |                     |                    | tombol dan      |
|                |                     |                    | gambar Geplak   |
|                |                     |                    | 5. Menampilkan  |
|                |                     |                    | tombol dan      |
|                |                     |                    | gambar Yangko   |
|                |                     |                    | 6. Menampilkan  |
|                |                     |                    | tombol dan      |
|                |                     |                    | gambar Tiwul    |
|                |                     |                    | 7. Menampilkan  |
|                |                     |                    | tombol dan      |
|                |                     |                    | gambar Gatot    |
|                |                     |                    | 8. Menampilkan  |
|                |                     |                    | tombol dan      |
|                |                     |                    | gambar Salak    |
|                |                     |                    | Pondoh          |
|                |                     |                    | 9. Menampilkan  |
|                |                     |                    | tombol dan      |
|                |                     |                    | gambar Jadah    |
|                |                     |                    | Tempe           |
|                |                     |                    | 10. Menampilkan |
|                |                     |                    | tombol dan      |
|                |                     |                    | gambar          |
|                |                     |                    | Belalang        |
|                |                     |                    | Goreng          |
|                |                     |                    | 11. Menampilkan |
|                |                     |                    | tombol dan      |
|                |                     |                    | gambar Coklat   |
|                |                     |                    | Monggo          |

**Tabel 3.4.** *Overview* dan *Detail* Halaman Makanan

# 4. Halaman Gudeg

*Overview* dan detail halaman gudeg ini menjelaskan fungsi-fungsi khusus pada halaman Gudeg menunjukkan *input*, proses dan *output* yang khusus.

Ketika menekan tombol Gudeg maka akan menuju ke halaman Gudeg. Tombol tersebut akan memproses halaman yang yang dipilih, mengambil *file teks* dan mengambil *file* lokasi. Kemudian akan menampilkan halaman Gudeg, yang berisi deskripsi singkat tentang Gudeg, menampilkan *file teks* dan *file* info lokasi. Berikut Halaman Gudeg dapat dilihat pada Tabel 3.5

| <b>Halaman</b> | Input               | <b>Proses</b>      | Output         |
|----------------|---------------------|--------------------|----------------|
| Halaman Gudeg  | <b>Tekan Tombol</b> | 1. Membaca         | 1. Menampilkan |
|                | Gudeg               | menu yang          | Halaman Gudeg  |
|                |                     | dipilih            | 2. Menampilkan |
|                |                     | 2. Menuju menu     | Deskripsi      |
|                |                     | yang dipilih       | Gudeg          |
|                |                     | 3. Mengambil       | 3. Menampilkan |
|                |                     | <i>file</i> teks   | Daftar toko    |
|                |                     | 4. Mengambil       | 4. Menampilkan |
|                |                     | <i>file</i> gambar | tombol<br>info |
|                |                     |                    | lokasi         |
|                |                     |                    | penjualan.     |

**Tabel 3.5.** *Overview* dan *Detail* Halaman Gudeg.

#### 5. Halaman Lihat Lokasi Gudeg

*Overview* dan detail halaman lihat lokasi gudeg ini menjelaskan fungsifungsi khusus pada halaman Lihat Lokasi Gudeg menunjukkan *input*, proses dan *output* yang khusus. Ketika menekan tombol Lihat Lokasi Gudeg maka akan menuju ke halaman Lihat Lokasi Gudeg dimana akan langsung dikonfigurasikan dengan Google maps. Tombol tersebut akan memproses halaman yang yang dipilih, mengambil *file teks* dan mengambil *file* lokasi. Kemudian akan menampilkan halaman info lokasi, yang berisi peta lokasi serta alamat toko yang telah ditunjukkan. Berikut Halaman Lihat Lokasi Gudeg dapat dilihat pada Tabel 3.6

**Tabel 3.6.** *Overview* dan *Detail* Halaman Lihat Lokasi Gudeg.

|  | man<br>ы<br>----- | mput<br>- | <b>UDLD</b> | `DUt |
|--|-------------------|-----------|-------------|------|
|--|-------------------|-----------|-------------|------|

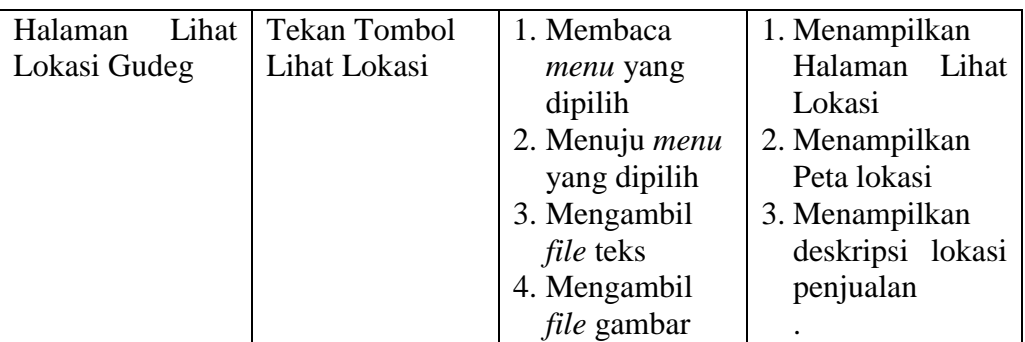

#### 6. Halaman Bakpia

*Overview* dan detail halaman bakpia ini menjelaskan fungsi-fungsi khusus pada halaman Bakpia menunjukkan *input*, proses dan *output* yang khusus. Ketika menekan tombol Bakpia maka akan menuju ke halaman Bakpia. Tombol tersebut akan memproses halaman yang yang dipilih, mengambil *file teks* dan mengambil *file* lokasi. Kemudian akan menampilkan halaman Bakpia, yang berisi deskripsi singkat tentang Bakpia, menampilkan *file teks* dan *file* info lokasi. Detail Halaman Bakpia dapat dilihat pada Tabel 3.7

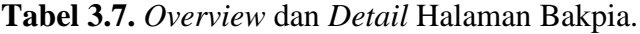

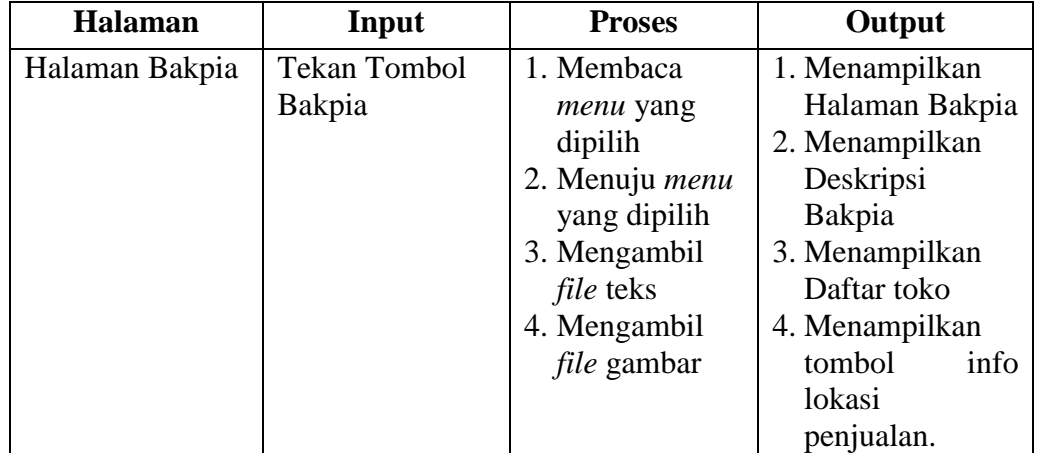

#### 7. Halaman Lihat Lokasi Bakpia

*Overview* dan detail ini menjelaskan fungsi-fungsi khusus pada halaman Lihat Lokasi Bakpia menunjukkan *input*, proses dan *output* yang khusus. Ketika menekan tombol Lihat Lokasi Bakpia maka akan menuju ke halaman Lihat Lokasi Bakpia dimana akan langsung dikonfigurasikan dengan Google maps. Tombol tersebut akan memproses halaman yang

yang dipilih, mengambil *file teks* dan mengambil *file* lokasi. Kemudian akan menampilkan halaman info lokasi, yang berisi peta lokasi serta alamat toko yang telah ditunjukkan. Berikut dapat dilihat pada Tabel 3.8 **Tabel 3.8.** *Overview* dan *Detail* Halaman Lihat Lokasi Bakpia.

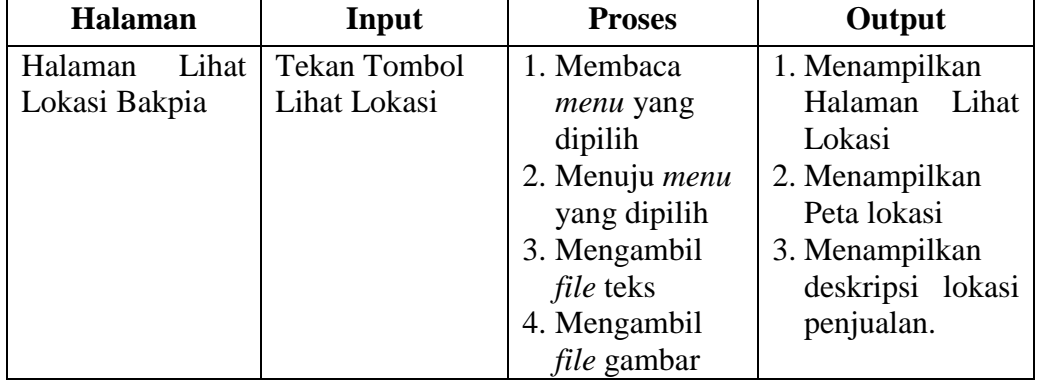

#### 8. Halaman Geplak

*Overview* dan detail halaman geplak ini menjelaskan fungsi-fungsi khusus pada halaman Geplak menunjukkan *input*, proses dan *output* yang khusus. Ketika menekan tombol Geplak maka akan menuju ke halaman Geplak. Tombol tersebut akan memproses halaman yang yang dipilih, mengambil *file teks* dan mengambil *file* lokasi. Kemudian akan menampilkan halaman Geplak, yang berisi deskripsi singkat tentang Geplak, menampilkan *file teks* dan *file* info lokasi. Berikut Halaman Geplak dapat dilihat pada Tabel 3.9

**Tabel 3.9.** *Overview* dan *Detail* Diagram Halaman Geplak.

| <b>Halaman</b> | Input               | <b>Proses</b>      | Output             |
|----------------|---------------------|--------------------|--------------------|
| Halaman Geplak | <b>Tekan Tombol</b> | 1. Membaca         | 1. Menampilkan     |
|                | Geplak              | <i>menu</i> yang   | Halaman            |
|                |                     | dipilih            | Geplak             |
|                |                     | 2. Menuju menu     | 2. Menampilkan     |
|                |                     | yang dipilih       | Deskripsi          |
|                |                     | 3. Mengambil       | Geplak             |
|                |                     | <i>file</i> teks   | 3. Menampilkan     |
| <b>Halaman</b> | Input               | <b>Proses</b>      | Output             |
|                |                     | 4. Mengambil       | daftar toko        |
|                |                     | <i>file</i> gambar | 4. Menampilkan     |
|                |                     |                    | tombol info lokasi |
|                |                     |                    | penjualan.         |

9. Halaman Lihat Lokasi Geplak

*Overview* dan detail lihat lokasi geplak ini menjelaskan fungsi-fungsi khusus pada halaman Lihat Lokasi Geplak menunjukkan *input*, proses dan *output* yang khusus. Ketika menekan tombol Lihat Lokasi Geplak maka akan menuju ke halaman Lihat Lokasi Geplak dimana akan langsung dikonfigurasikan dengan Google maps. Tombol tersebut akan memproses halaman yang yang dipilih, mengambil *file teks* dan mengambil *file* lokasi. Kemudian akan menampilkan halaman info lokasi, yang berisi peta lokasi serta alamat toko yang telah ditunjukkan. *Detail* Halaman Lihat Lokasi dapat dilihat pada Tabel 3.10

| <b>Halaman</b> |       | Input               | <b>Proses</b>    | Output           |
|----------------|-------|---------------------|------------------|------------------|
| Halaman        | Lihat | <b>Tekan Tombol</b> | 1. Membaca       | 1. Menampilkan   |
| Lokasi Geplak  |       | Lihat Lokasi        | menu yang        | Lihat<br>Halaman |
|                |       |                     | dipilih          | Lokasi           |
|                |       |                     | 2. Menuju menu   | 2. Menampilkan   |
|                |       |                     | yang dipilih     | Peta lokasi      |
|                |       |                     | 3. Mengambil     | 3. Menampilkan   |
|                |       |                     | <i>file</i> teks | deskripsi lokasi |
|                |       |                     | 4. Mengambil     | penjualan.       |
|                |       |                     | file gambar      |                  |

**Tabel 3.10.** *Overview* dan *Detail* Halaman Lihat Lokasi Geplak.

## 10. Halaman Yangko

*Overview* dan detail halaman yangko ini menjelaskan fungsi-fungsi khusus pada halaman Yangko menunjukkan *input*, proses dan *output* yang khusus. Ketika menekan tombol Yangko maka akan menuju ke halaman Yangko. Tombol tersebut akan memproses halaman yang yang dipilih, mengambil *file teks* dan mengambil *file* lokasi. Kemudian akan menampilkan halaman Yangko, yang berisi deskripsi singkat tentang Yangko menampilkan *file teks* dan *file* info lokasi. Berikut Halaman Yangko dapat dilihat pada Tabel 3.11

**Tabel 3.11.** *Overview* dan *Detail* Halaman Yangko.

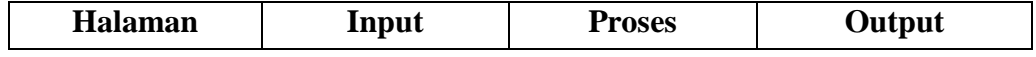

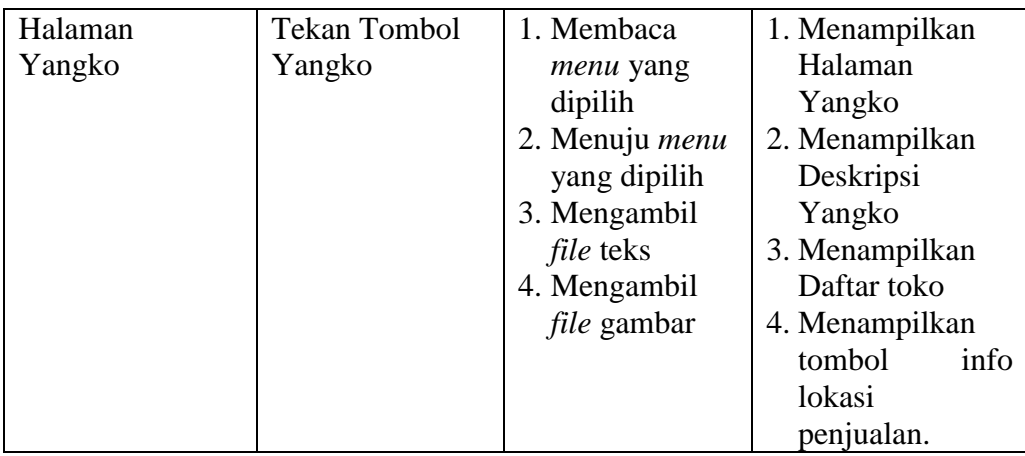

## 11. Halaman Lihat Lokasi Yangko

*Overview* dan detail halaman lihat lokasi Yangko ini menjelaskan fungsifungsi khusus pada halaman Lihat Lokasi Yangko menunjukkan *input*, proses dan *output* yang khusus. Ketika menekan tombol Lihat Lokasi Yangko maka akan menuju ke halaman Lihat Lokasi Yangko dimana akan langsung dikonfigurasikan dengan Google maps. Tombol tersebut akan memproses halaman yang yang dipilih, mengambil *file teks* dan mengambil *file* lokasi. Kemudian akan menampilkan halaman info lokasi, yang berisi peta lokasi serta alamat toko yang telah ditunjukkan. Berikut Halaman Lihat Lokasi Yangko dapat dilihat pada Tabel 3.12

| <b>Halaman</b> |       | Input               | <b>Proses</b>      | Output           |
|----------------|-------|---------------------|--------------------|------------------|
| Halaman        | Lihat | <b>Tekan Tombol</b> | 1. Membaca         | 1. Menampilkan   |
| Lokasi Yangko  |       | Lihat Lokasi        | menu yang          | Halaman<br>Lihat |
|                |       |                     | dipilih            | Lokasi           |
|                |       |                     | 2. Menuju menu     | 2. Menampilkan   |
|                |       |                     | yang dipilih       | Peta lokasi      |
|                |       |                     | 3. Mengambil       | 3. Menampilkan   |
|                |       |                     | <i>file</i> teks   | deskripsi lokasi |
|                |       |                     | 4. Mengambil       | penjualan.       |
|                |       |                     | <i>file</i> gambar |                  |

**Tabel 3.12.** *Overview* dan *Detail* Halaman Lihat Lokasi Yangko.

#### 12. Halaman Tiwul

*Overview* dan detail halaman tiwul ini menjelaskan fungsi-fungsi khusus pada halaman Tiwul menunjukkan *input*, proses dan *output* yang khusus. Ketika menekan tombol Tiwul maka akan menuju ke halaman Tiwul.

Tombol tersebut akan memproses halaman yang yang dipilih, mengambil *file teks* dan mengambil *file* lokasi. Kemudian akan menampilkan halaman Tiwul, yang berisi deskripsi singkat tentang Tiwul menampilkan *file teks* dan *file* info lokasi. *Detail* Halaman Tiwul dapat dilihat pada Tabel 3.13

| <b>Halaman</b> | Input               | <b>Proses</b>      | Output          |
|----------------|---------------------|--------------------|-----------------|
| Halaman Tiwul  | <b>Tekan Tombol</b> | 1. Membaca         | 1. Menampilkan  |
|                | Tiwul               | menu yang          | Halaman Tiwul   |
|                |                     | dipilih            | 2. Menampilkan  |
|                |                     | 2. Menuju menu     | Deskripsi Tiwul |
|                |                     | yang dipilih       | 3. Menampilkan  |
|                |                     | 3. Mengambil       | Daftar toko     |
|                |                     | <i>file</i> teks   | 4. Menampilkan  |
|                |                     | 4. Mengambil       | tombol<br>info  |
|                |                     | <i>file</i> gambar | lokasi          |
|                |                     |                    | penjualan.      |

**Tabel 3.13.** *Overview* dan *Detail* Halaman Tiwul.

### 13. Halaman Lihat Lokasi Tiwul

*Overview* dan detail lihat lokasi Tiwul ini menjelaskan fungsi-fungsi khusus pada halaman Lihat Lokasi Tiwul menunjukkan *input*, proses dan *output* yang khusus. Ketika menekan tombol Lihat Lokasi Tiwul maka akan menuju ke halaman Lihat Lokasi Tiwul dimana akan langsung dikonfigurasikan dengan Google maps. Tombol tersebut akan memproses halaman yang yang dipilih, mengambil *file teks* dan mengambil *file* lokasi. Kemudian akan menampilkan halaman info lokasi, yang berisi peta lokasi serta alamat toko yang telah ditunjukkan. Berikut Halaman Lihat Lokasi Tiwul dapat dilihat pada Tabel 3.14

**Tabel 3.14.** *Overview* dan *Detail* Halaman Lihat Lokasi Tiwul.

| <b>Halaman</b>   | Input               | <b>Proses</b>  | Output           |
|------------------|---------------------|----------------|------------------|
| Lihat<br>Halaman | <b>Tekan Tombol</b> | 1. Membaca     | 1. Menampilkan   |
| Lokasi Tiwul     | Lihat Lokasi        | menu yang      | Halaman<br>Lihat |
|                  |                     | dipilih        | Lokasi           |
|                  |                     | 2. Menuju menu | 2. Menampilkan   |
|                  |                     | yang dipilih   | Peta lokasi      |
|                  |                     | 3. Mengambil   | 3. Menampilkan   |

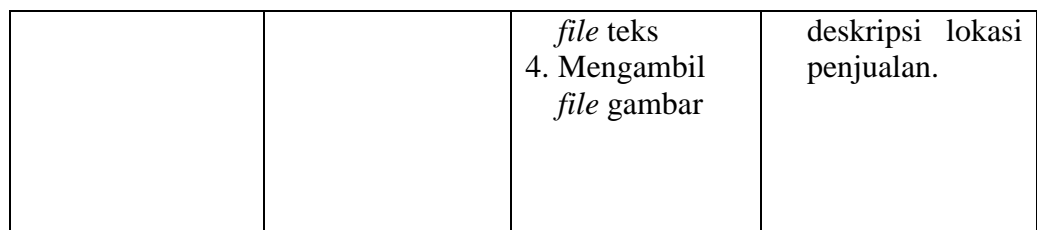

#### 14. Halaman Gatot

*Overview* dan detail halaman gatot ini menjelaskan fungsi-fungsi khusus pada halaman Gatot menunjukkan *input*, proses dan *output* yang khusus. Ketika menekan tombol Gatot maka akan menuju ke halaman Gatot. Tombol tersebut akan memproses halaman yang yang dipilih, mengambil *file teks* dan mengambil *file* lokasi. Kemudian akan menampilkan halaman Gatot, yang berisi deskripsi singkat tentang Gatot menampilkan *file teks* dan *file* info lokasi. *Detail* Halaman Gatot dapat dilihat pada Tabel 3.15

**Tabel 3.15.** *Overview* dan *Detail* Halaman Gatot.

| <b>Halaman</b> | Input               | <b>Proses</b>      | Output          |
|----------------|---------------------|--------------------|-----------------|
| Halaman Gatot  | <b>Tekan Tombol</b> | 1. Membaca         | 1. Menampilkan  |
|                | Gatot               | menu yang          | Halaman Gatot   |
|                |                     | dipilih            | 2. Menampilkan  |
|                |                     | 2. Menuju menu     | Deskripsi Gatot |
|                |                     | yang dipilih       | 3. Menampilkan  |
|                |                     | 3. Mengambil       | Daftar toko     |
|                |                     | <i>file</i> teks   | 4. Menampilkan  |
|                |                     | 4. Mengambil       | info<br>tombol  |
|                |                     | <i>file</i> gambar | lokasi          |
|                |                     |                    | penjualan.      |

#### 15. Halaman Lihat Lokasi Gatot

*Overview* dan detail halaman Lihat Lokasi Gatot ini menjelaskan fungsifungsi khusus pada halaman Lihat Lokasi Gatot menunjukkan *input*, proses dan *output* yang khusus. Ketika menekan tombol Lihat Lokasi Gatot maka akan menuju ke halaman Lihat Lokasi Gatot dimana akan langsung dikonfigurasikan dengan Google maps. Tombol tersebut akan memproses halaman yang yang dipilih, mengambil *file teks* dan mengambil *file* lokasi. Kemudian akan menampilkan halaman info

lokasi, yang berisi peta lokasi serta alamat toko yang telah ditunjukkan. Berikut Halaman Lihat Lokasi Gatot dapat dilihat pada Tabel 3.15

| <b>Halaman</b>   | Input               | <b>Proses</b>      | Output           |
|------------------|---------------------|--------------------|------------------|
| Lihat<br>Halaman | <b>Tekan Tombol</b> | 1. Membaca         | 1. Menampilkan   |
| Lokasi Gatot     | Lihat Lokasi        | menu yang          | Halaman<br>Lihat |
|                  |                     | dipilih            | Lokasi           |
|                  |                     | 2. Menuju menu     | 2. Menampilkan   |
|                  |                     | yang dipilih       | Peta lokasi      |
|                  |                     | 3. Mengambil       | 3. Menampilkan   |
|                  |                     | <i>file</i> teks   | deskripsi lokasi |
|                  |                     | 4. Mengambil       | penjualan.       |
|                  |                     | <i>file</i> gambar |                  |

**Tabel 3.15.** *Overview* dan *Detail* Halaman Lihat Lokasi Gatot.

### 16. Halaman Salak Pondoh

*Overview* dan detail halaman ini menjelaskan fungsi-fungsi khusus pada halaman Salak Pondoh menunjukkan *input*, proses dan *output* yang khusus. Ketika menekan tombol Salak Pondoh maka akan menuju ke halaman Salak Pondoh. Tombol tersebut akan memproses halaman yang yang dipilih, mengambil *file teks* dan mengambil *file* lokasi. Kemudian akan menampilkan halaman Salak Pondoh, yang berisi deskripsi singkat tentang Salak Pondoh menampilkan *file teks* dan *file* info lokasi. Berikut *detail* diagram halaman salak pondoh dapat dilihat pada Tabel 3.16

**Tabel 3.16.** *Overview* dan *Detail* Halaman Salak Pondoh.

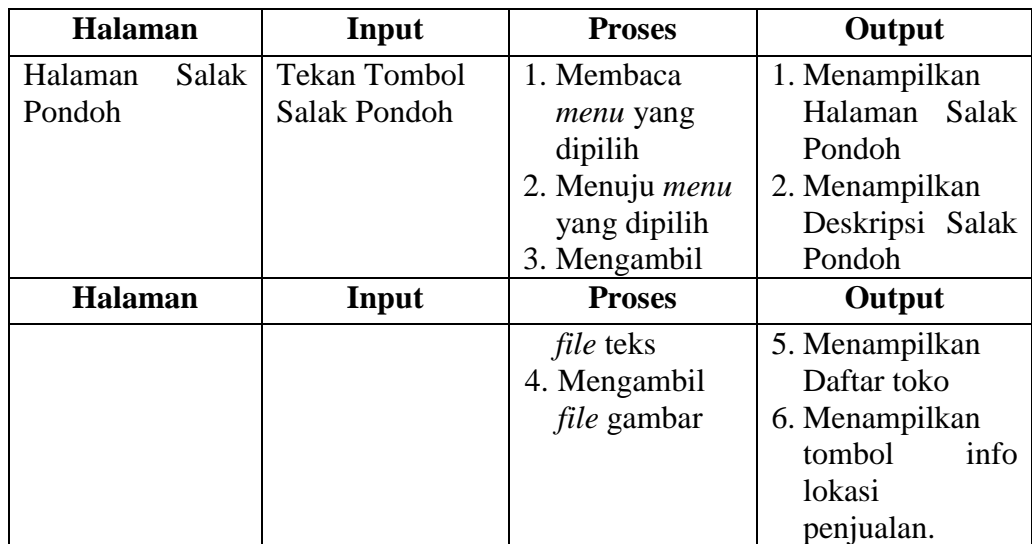

17. Halaman Lihat Lokasi Salak Pondoh

*Overview* dan detail halaman ini menjelaskan fungsi-fungsi khusus pada halaman Lihat Lokasi Salak Pondoh menunjukkan *input*, proses dan *output* yang khusus. Ketika menekan tombol Lihat Lokasi Salak Pondoh maka akan menuju ke halaman Lihat Lokasi Salak Pondoh dimana akan langsung dikonfigurasikan dengan Google maps. Tombol tersebut akan memproses halaman yang yang dipilih, mengambil *file teks* dan mengambil *file* lokasi. Kemudian akan menampilkan halaman info lokasi, yang berisi peta lokasi serta alamat toko yang telah ditunjukkan. Berikut *overview* dan *detail* diagram Halaman Lihat Lokasi Salak dapat dilihat pada Tabel 3.17.

| <b>Halaman</b> |       | Input        | <b>Proses</b>      | Output           |
|----------------|-------|--------------|--------------------|------------------|
| Halaman        | Lihat | Tekan Tombol | 1. Membaca         | 1. Menampilkan   |
| Lokasi         | Salak | Lihat Lokasi | menu yang          | Halaman<br>Lihat |
| Pondoh         |       |              | dipilih            | Lokasi           |
|                |       |              | 2. Menuju menu     | 2. Menampilkan   |
|                |       |              | yang dipilih       | Peta lokasi      |
|                |       |              | 3. Mengambil       | 3. Menampilkan   |
|                |       |              | <i>file</i> teks   | deskripsi lokasi |
|                |       |              | 4. Mengambil       | penjualan.       |
|                |       |              | <i>file</i> gambar |                  |

**Tabel 3.17.** *Overview* dan *Detail* Halaman Lihat Lokasi Salak Pondoh.

#### 18. Halaman Jadah Tempe

*Overview* dan detail halaman ini menjelaskan fungsi-fungsi khusus pada halaman Jadah Tempe menunjukkan *input*, proses dan *output* yang khusus. Ketika menekan tombol Jadah Tempe maka akan menuju ke halaman Jadah Tempe. Tombol tersebut akan memproses halaman yang yang dipilih, mengambil *file teks* dan mengambil *file* lokasi. Kemudian akan menampilkan halaman Jadah Tempe, yang berisi deskripsi singkat tentang Jadah Tempe menampilkan *file teks* dan *file* info lokasi. Berikut *overview* dan *detail* halaman jadah tempe dapat dilihat pada Tabel 3.18

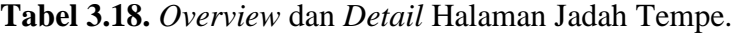

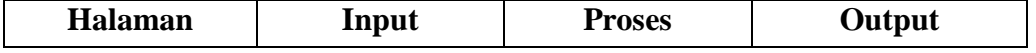

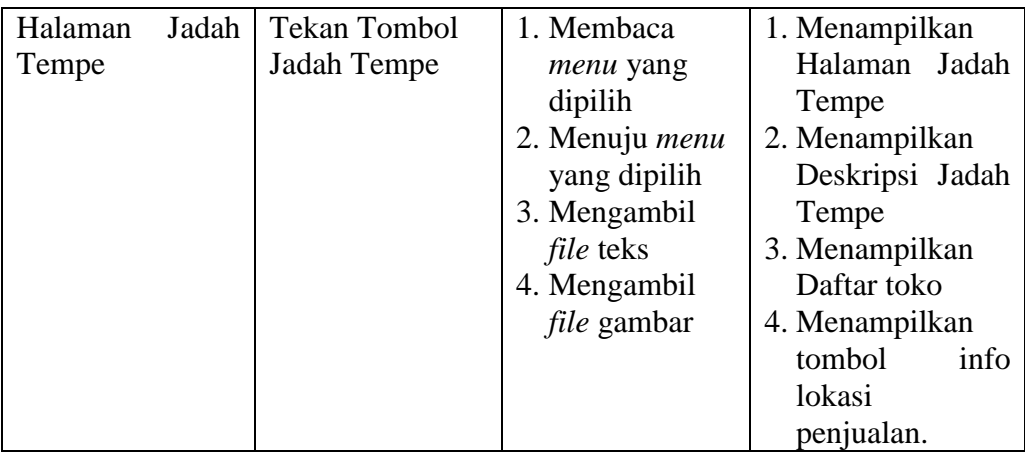

#### 19. Halaman Lihat Lokasi Jadah Tempe

*Overview* dan detail halaman ini menjelaskan fungsi-fungsi khusus pada halaman Lihat Lokasi Jadah Tempe menunjukkan *input*, proses dan *output* yang khusus. Ketika menekan tombol Lihat Lokasi Jadah Tempe maka akan menuju ke halaman Lihat Lokasi Jadah Tempe dimana akan langsung dikonfigurasikan dengan Google maps. Tombol tersebut akan memproses halaman yang yang dipilih, mengambil *file teks* dan mengambil *file* lokasi. Kemudian akan menampilkan halaman info lokasi, yang berisi peta lokasi serta alamat toko yang telah ditunjukkan. Berikut *overview* dan *detail* Halaman Lihat Lokasi Jadah Tempe dapat dilihat pada Tabel 3.19

| <b>Halaman</b> |       | Input                | <b>Proses</b>    | Output           |
|----------------|-------|----------------------|------------------|------------------|
| Halaman        | Lihat | <b>Tekan Tombol</b>  | 1. Membaca       | 1. Menampilkan   |
| Lokasi         |       | Salak   Lihat Lokasi | menu yang        | Halaman<br>Lihat |
| Pondoh         |       |                      | dipilih          | Lokasi           |
|                |       |                      | 2. Menuju menu   | 2. Menampilkan   |
|                |       |                      | yang dipilih     | Peta lokasi      |
|                |       |                      | 3. Mengambil     | 3. Menampilkan   |
|                |       |                      | <i>file</i> teks | deskripsi lokasi |
|                |       |                      | 4. Mengambil     | penjualan.       |

**Tabel 3.19.** *Overview* dan *Detail* Halaman Lihat Lokasi Jadah Tempe.

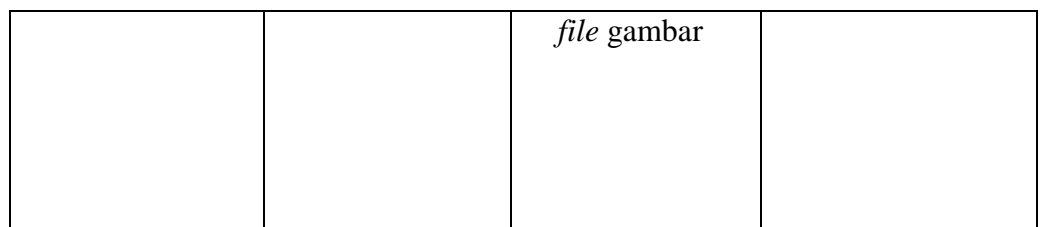

#### 20. Halaman Belalang Goreng

*Overview* dan detail halaman ini menjelaskan fungsi-fungsi khusus pada halaman Belalang Goreng menunjukkan *input*, proses dan *output* yang khusus. Ketika menekan tombol Belalang Goreng maka akan menuju ke halaman Belalang Goreng. Tombol tersebut akan memproses halaman yang yang dipilih, mengambil *file teks* dan mengambil *file* lokasi. Kemudian akan menampilkan halaman Belalang Goreng, yang berisi deskripsi singkat tentang Jadah Tempe menampilkan *file teks* dan *file* info lokasi. Berikut detail halaman belalang goreng dapat dilihat pada Tabel 3.20.

| <b>Halaman</b>         | Input               | <b>Proses</b>      | Output         |
|------------------------|---------------------|--------------------|----------------|
| Halaman                | <b>Tekan Tombol</b> | 1. Membaca         | 1. Menampilkan |
| <b>Belalang Goreng</b> | Belalang            | <i>menu</i> yang   | Halaman        |
|                        | Goreng              | dipilih            | Belalang       |
|                        |                     | 2. Menuju menu     | Goreng         |
|                        |                     | yang dipilih       | 2. Menampilkan |
|                        |                     | 3. Mengambil       | Deskripsi      |
|                        |                     | <i>file</i> teks   | Belalang       |
|                        |                     | 4. Mengambil       | Goreng         |
|                        |                     | <i>file</i> gambar | 3. Menampilkan |
|                        |                     |                    | Daftar toko    |
|                        |                     |                    | 4. Menampilkan |
|                        |                     |                    | tombol<br>info |
|                        |                     |                    | lokasi         |
|                        |                     |                    | penjualan.     |

**Tabel 3.20.** *Overview* dan *Detail* Halaman Belalang Goreng.

### 21. Halaman Lihat Lokasi Belalang Goreng

*Overview* dan detail halaman ini menjelaskan fungsi-fungsi khusus pada halaman Lihat Lokasi Belalang Goreng menunjukkan *input*, proses dan *output* yang khusus. Ketika menekan tombol Lihat Lokasi Belalang

Goreng maka akan menuju ke halaman Lihat Lokasi Belalang Goreng dimana akan langsung dikonfigurasikan dengan Google maps. Tombol tersebut akan memproses halaman yang yang dipilih, mengambil *file teks* dan mengambil *file* lokasi. Kemudian akan menampilkan halaman info lokasi, yang berisi peta lokasi serta alamat toko yang telah ditunjukkan. Berikut *overview* dan *detail* Halaman Lihat Lokasi Belalang Goreng dapat dilihat pada Tabel 3.21

| <b>Halaman</b>   | Input               | <b>Proses</b>      | Output           |
|------------------|---------------------|--------------------|------------------|
| Lihat<br>Halaman | <b>Tekan Tombol</b> | 1. Membaca         | 1. Menampilkan   |
| Lokasi Belalang  | Lihat Lokasi        | menu yang          | Halaman<br>Lihat |
| Goreng           |                     | dipilih            | Lokasi           |
|                  |                     | 2. Menuju menu     | 2. Menampilkan   |
|                  |                     | yang dipilih       | Peta lokasi      |
|                  |                     | 3. Mengambil       | 3. Menampilkan   |
|                  |                     | <i>file</i> teks   | deskripsi lokasi |
|                  |                     | 4. Mengambil       | penjualan.       |
|                  |                     | <i>file</i> gambar |                  |

**Tabel 3.21.** *Overview* dan *Detail* Halaman Lihat Lokasi Belalang Goreng.

### 22. Halaman Coklat Monggo

*Overview* dan detail halaman ini menjelaskan fungsi-fungsi khusus pada halaman Coklat Monggo menunjukkan *input*, proses dan *output* yang khusus. Ketika menekan tombol Coklat Monggo maka akan menuju ke halaman Coklat Monggo. Tombol tersebut akan memproses halaman yang yang dipilih, mengambil *file teks* dan mengambil *file* lokasi. Kemudian akan menampilkan halaman Coklat Monggo, yang berisi deskripsi singkat tentang Coklat Monggo menampilkan *file teks* dan *file* info lokasi. Berikut *overview* dan *detail* Halaman Coklat Monggo dapat dilihat pada Tabel 3.22

| <b>Halaman</b>           | Input                                | <b>Proses</b>                             | Output                                |
|--------------------------|--------------------------------------|-------------------------------------------|---------------------------------------|
| Halaman Coklat<br>Monggo | <b>Tekan Tombol</b><br>Coklat Monggo | 1. Membaca<br>menu yang                   | 1. Menampilkan<br>Halaman Coklat      |
|                          |                                      | dipilih<br>2. Menuju menu<br>yang dipilih | Monggo<br>2. Menampilkan<br>Deskripsi |

**Tabel 3.22.** *Overview* dan *Detail* Halaman Coklat Monggo.

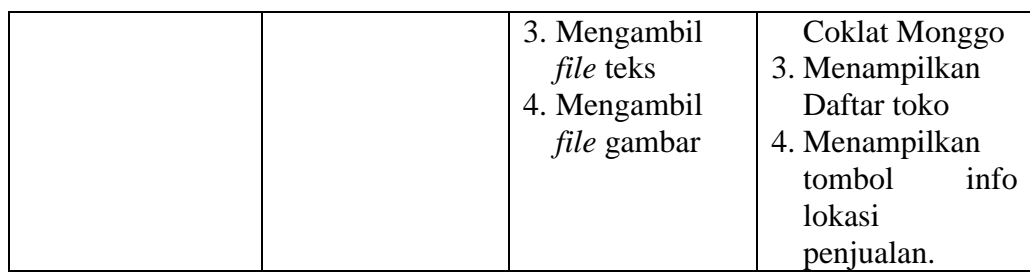

## 23. Halaman Lihat Lokasi Coklat Monggo

*Overview* dan detail halaman ini menjelaskan fungsi-fungsi khusus pada halaman Lihat Lokasi Coklat Monggo menunjukkan *input*, proses dan *output* yang khusus. Ketika menekan tombol Lihat Lokasi Coklat Monggo maka akan menuju ke halaman Lihat Lokasi Coklat Monggo dimana akan langsung dikonfigurasikan dengan Google maps. Tombol tersebut akan memproses halaman yang yang dipilih, mengambil *file teks* dan mengambil *file* lokasi. Kemudian akan menampilkan halaman info lokasi, yang berisi peta lokasi serta alamat toko yang telah ditunjukkan. *Overview* dan *detail* Halaman Lihat Lokasi Coklat Monggo dapat dilihat pada Tabel 3.23

| <b>Halaman</b> |        | Input               | <b>Proses</b>      | Output           |
|----------------|--------|---------------------|--------------------|------------------|
| Halaman        | Lihat  | <b>Tekan Tombol</b> | 1. Membaca         | 1. Menampilkan   |
| Lokasi         | Coklat | Lihat Lokasi        | menu yang          | Halaman<br>Lihat |
| Monggo         |        |                     | dipilih            | Lokasi           |
|                |        |                     | 2. Menuju menu     | 2. Menampilkan   |
|                |        |                     | yang dipilih       | Peta lokasi      |
|                |        |                     | 3. Mengambil       | 3. Menampilkan   |
|                |        |                     | <i>file</i> teks   | deskripsi lokasi |
|                |        |                     | 4. Mengambil       | penjualan.       |
|                |        |                     | <i>file</i> gambar |                  |

**Tabel 3.23.** *Overview* dan *Detail* Halaman Lihat Lokasi Coklat Monggo.

## **3.2.3 Perancangan Antar Muka**

Perancangan antarmuka adalah dimana pengguna melakukan interaksi atau komunikasi dengan sistem. Aplikasi antarmuka dirancang semudah mungkin dapat digunakan oleh penggunanya. Antarmuka yang rumit akan sulit dipahami oleh pengguna dan berpengaruh pada pemahaman informasi yang disampaikan oleh aplikasi. Berikut adalah rancangan desain antarmuka.

## **A. Halaman Menu Awal**

Screen1 Menu About

**Gambar 3.2** Rancangan Halaman Utama

# **B. Halaman Menu**

Pada halaman Menu ini terdapat dua menu yang ditampilkan yaitu Makanan dan Suvenir. Rancangan halaman Menu dapat dilihat pada gambar 3.3.

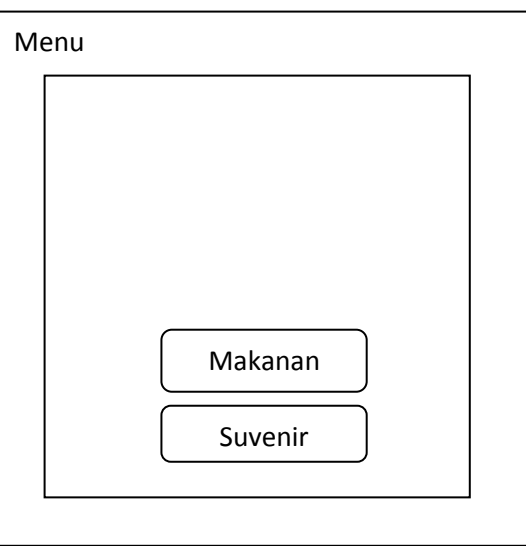

**Gambar 3.3** Rancangan Halaman Utama

# **C. Halaman Makanan**

Pada halaman menu awal tedapat dua menu utama yaitu Menu dan About. Rancangan halaman utama dapat dilihat pada gambar 3.2

Pada halaman Makanan terdapat beberapa jenis makanan oleh-oleh khas Yogyakarta yang ditampilkan. Rancangan halaman makanan dapat dilihat pada gambar 3.4.

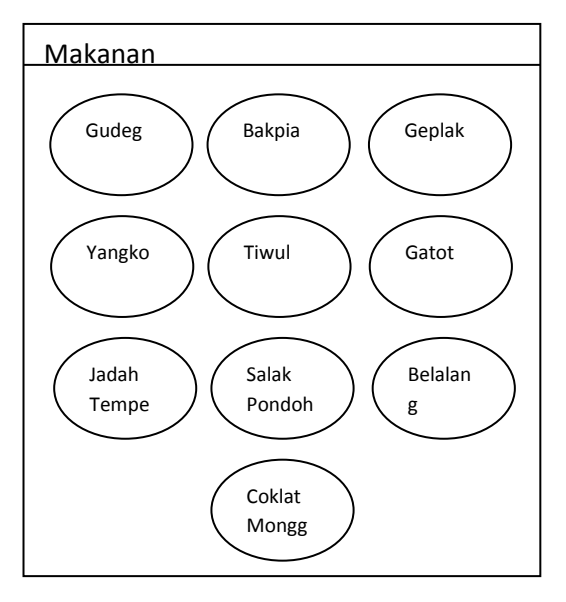

**Gambar 3.4** Rancangan Halaman Makanan

## **D. Halaman Detail Makanan**

Pada Halaman Detail Makanan terdapat penjelasan singkat dari jenis makanan tersebut mulai dari nama toko, detail harga, dan lokasi toko penjual oleh-oleh makanan tersebut. Berikut merupakan rancangan halaman untuk jenis makanan gudeg, bakpia dan geplak. Rancangan halaman detail makanan gudeg pada gambar 3.5.

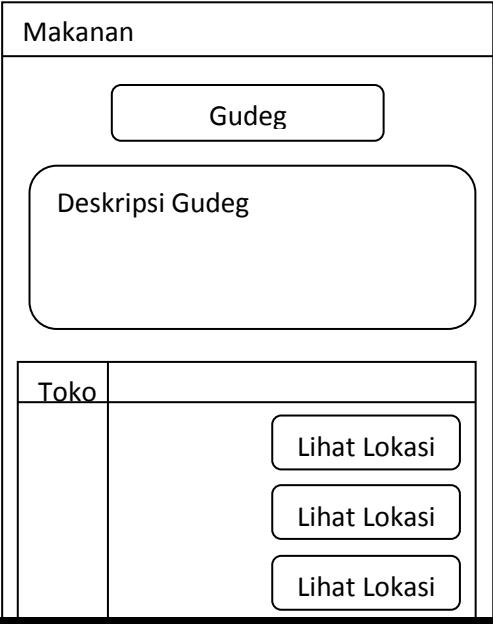

**Gambar 3.5** Rancangan Halaman Makanan Gudeg

Berikut merupakan rancangan halaman untuk jenis makanan bakpia. Rancangan halaman detail makanan bakpia pada gambar 3.6.

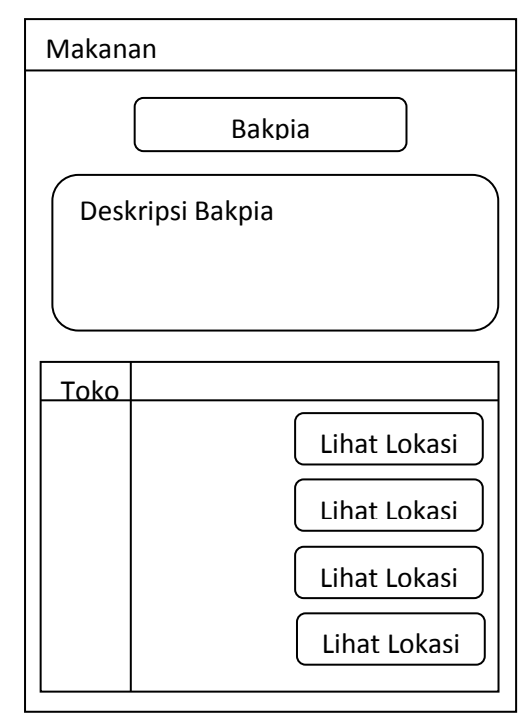

**Gambar 3.6** Rancangan Halaman Makanan Bakpia

Berikut merupakan rancangan halaman untuk jenis makanan geplak. Halaman detail makanan geplak terdapat pada gambar 3.7.

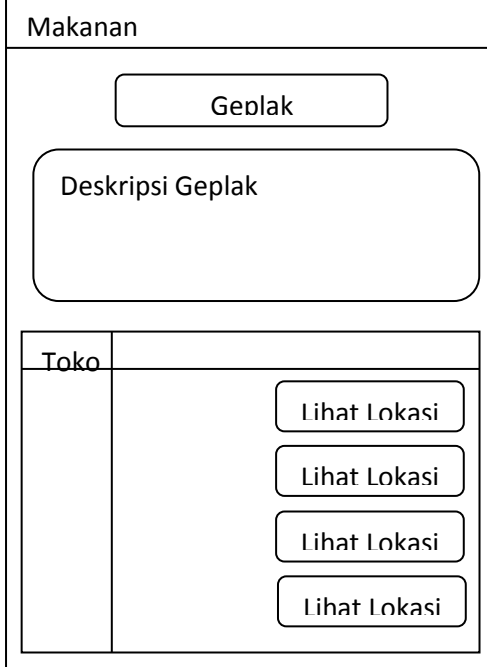

**Gambar 3.7** Rancangan Halaman Makanan Geplak

# **E. Halaman Lihat Lokasi Makanan**

Pada halaman ini menjelaskan tentang lokasi alamat toko yang menjual oleh-oleh makanan tersebut yang didalamnya berisi peta lokasi alamat toko tersebut. Rancangan halaman lihat lokasi dapat dilihat pada gambar 3.8.

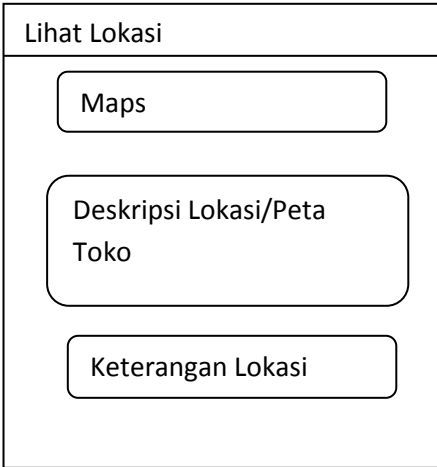

**Gambar 3.8** Rancangan Halaman Lihat Lokasi

# **F. Halaman Suvenir**

Pada halaman ini ditampikan beberapa jenis suvenir khas daerah Yogyakarta. Terdapat suvenir batik, perak, gerabah, kulit, batik kayu. Rancangan halaman suvenir dapat dilihat pada gambar 3.9.

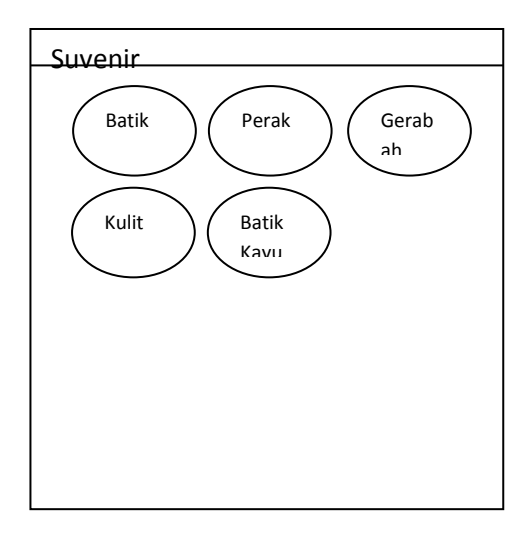

**Gambar 3.9** Rancangan Halaman Suvenir

# **G. Halaman Detail Suvenir**

Pada halaman Detail Suvenir ini menjelaskan singkat tentang suvenir yang khas dari Yogyakarta. Pada halaman ini akan ditampilkan nama toko yang menjual suvenir tersebut, harga suvenir,serta lokasi toko untuk mendapatkan suvenir tersebut. Berikut rancangan halaman detail suvenir Batik ada pada gambar 3.10.

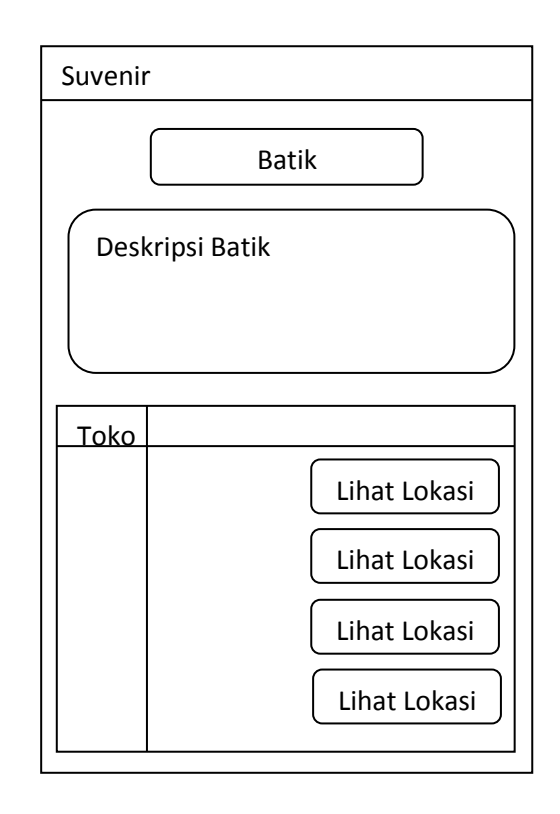

**Gambar 3.10** Rancangan Halaman Suvenir Batik

Pada halaman ini berisi tentang penjelasan deskripsi singkat mengenai suvenir gerabah, dan keterangan toko untuk mendapatkannya serta range harga dari kerajinan gerabah tiap toko. Rancangan halaman detail suvenir gerabah ada pada gambar 3.11.

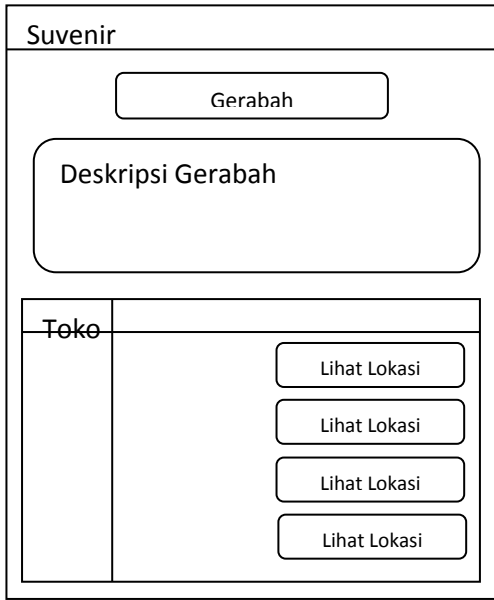

**Gambar 3.11** Rancangan Halaman Suvenir Gerabah

Halaman ini berisi tentang penjelasan mengenai kerajinan perak dan keterangan range harga serta toko yang menjual dari kerajinan perak tersebut. Rancangan halaman suvenir perak ini dapat dilihat pada gambar 3.12.

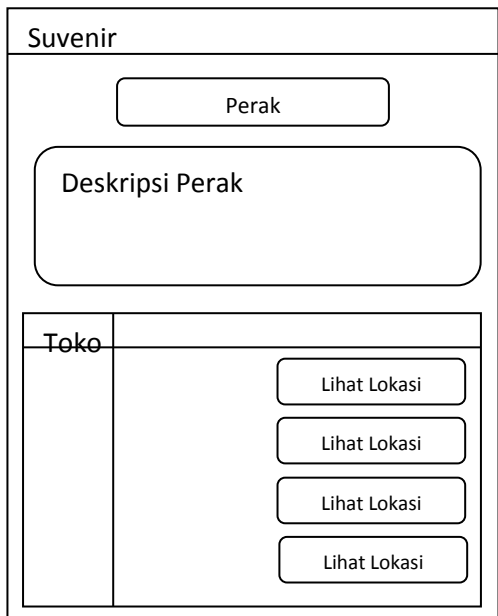

**Gambar 3.12** Rancangan Halaman Suvenir Perak

# **H. Halaman Lihat Lokasi Suvenir**

Pada halaman ini akan dijelaskan tentang deskripsi singkat tentang suvenir tersebut, baik dari segi penjelasan sejarah ataupun macam jenisnya. Halaman Lihat lokasi suvenir menampilkan toko dimana suvenir itu didapatkan, harga dari suvenir tersebut serta lokasi toko untuk mendapatkan suvenir tersebut. Berikut rancangan halaman lihat lokasi terdapat pada gambar 3.13.

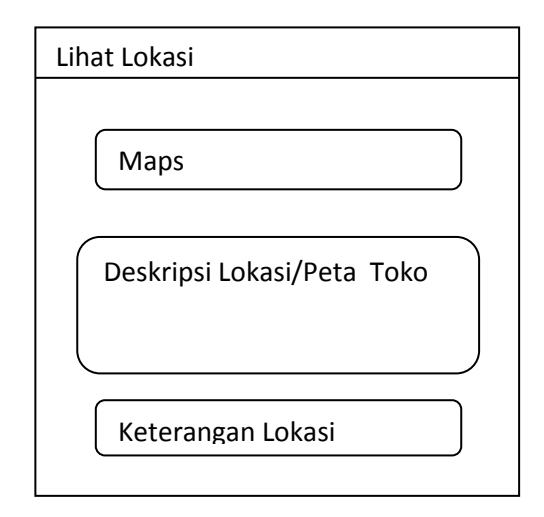

**Gambar 3.13** Rancangan Halaman Lihat Lokasi

## **3.3 Implementasi**

Proses pembuatan Aplikasi Direktori Oleh-Oleh Khas Yogyakarta Berbasis Android Menggunakan LBS meliputi beberapa proses yaitu pembuatan *background*, tombol dan objek ataupun objek diambil dari berbagai sumber dan dimasukkan kedalam aplikasi.

#### **A.** *Background*

Dalam aplikasi ini *background* diambil dari berbagai sumber di internet untuk melengkapi dan menunjang dalam pembuatan aplikasi ini. Berikut pembuatan awal *background* untuk merancang aplikasi terlihat pada gambar 3.14..

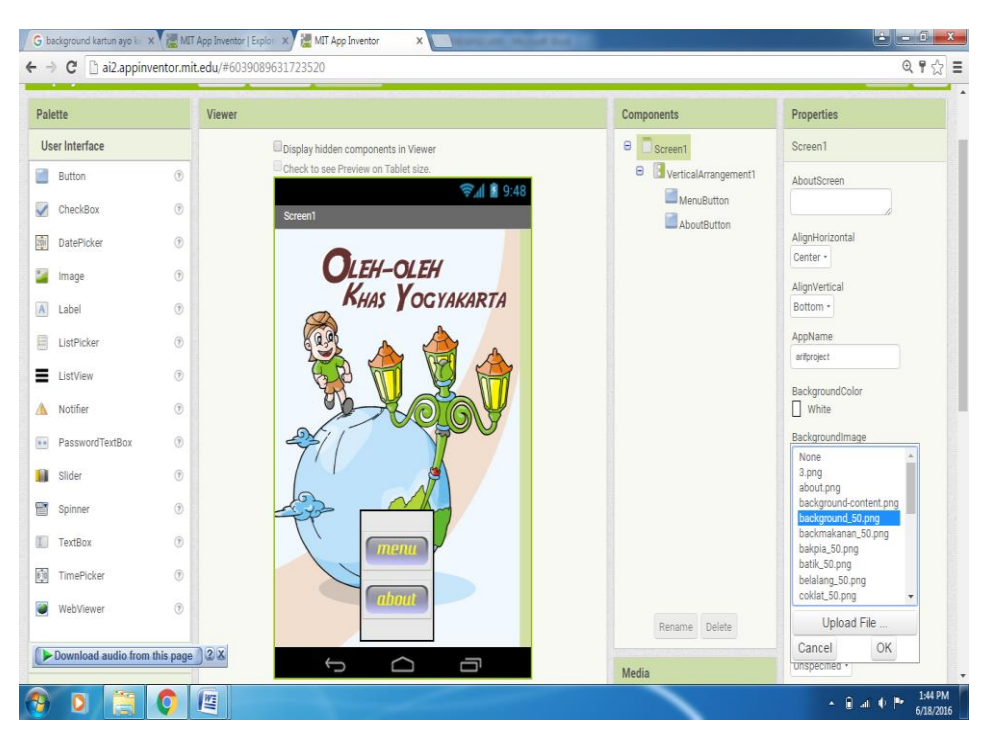

**Gambar 3.14** Tampilan pembuatan Background

## **B. Tombol**

Proses pembuatan tombol dalam Aplikasi Direktori Oleh-Oleh khas Yogyakarta Berbasis Android dengan App Inventor2 hampir sama dengan memasukkan *background*, hanya saja disini pembuatannya dengan klik button yang ada pada menu *Palette* >> *User Interface* >> *Button*. Kemudian drag button ke arah *Viewer* dan tempatkan pada tempat yang diinginkan. Pada Properties kita dapat memasukkan ukuran panjang button dan lebar button, kita dapat mengaturnya pada *Width* dan *Heigh*t serta memasukkan gambar melalui *Image* pada *Button*. Tampilan pembuatan *button* dapat dilihat pada gambar 3.15.

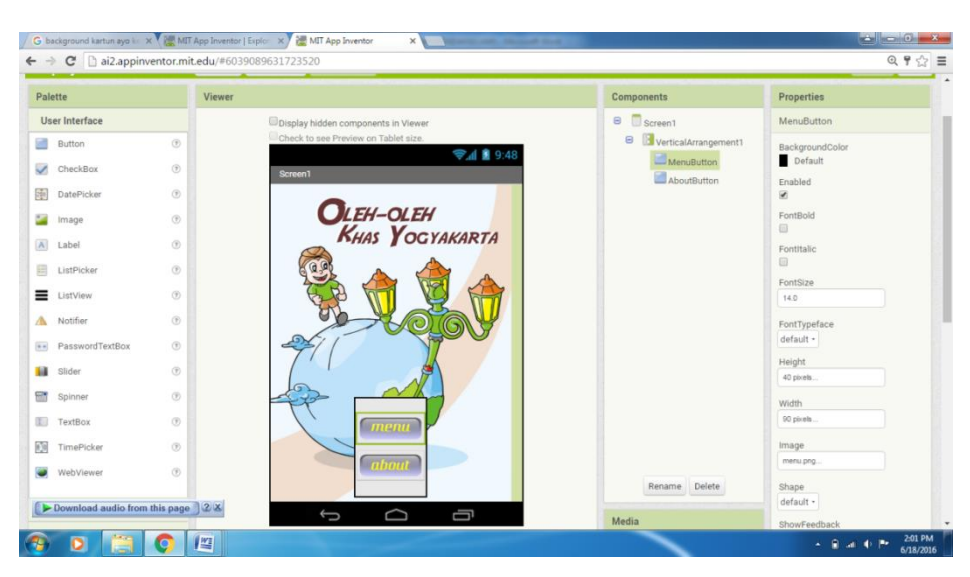

**Gambar 3.15** Tampilan pembuatan Button

# **C. Proses Pembuatan Screen1**

Proses pembuatan screen1 menggunakan App Inventor2 yaitu dengan memasukkan gambar pada layer Component >> Screen 1 kemudian masukkan gambar background pada Image yang tersedia dalam Properties. Kemudian proses memasukkan tombol, masuk ke Palette >> User Interfaces >> Button dan drag button ke tempat yang telah disediakan. Tampilan halaman screen1 terlihat pada gambar 3.16.

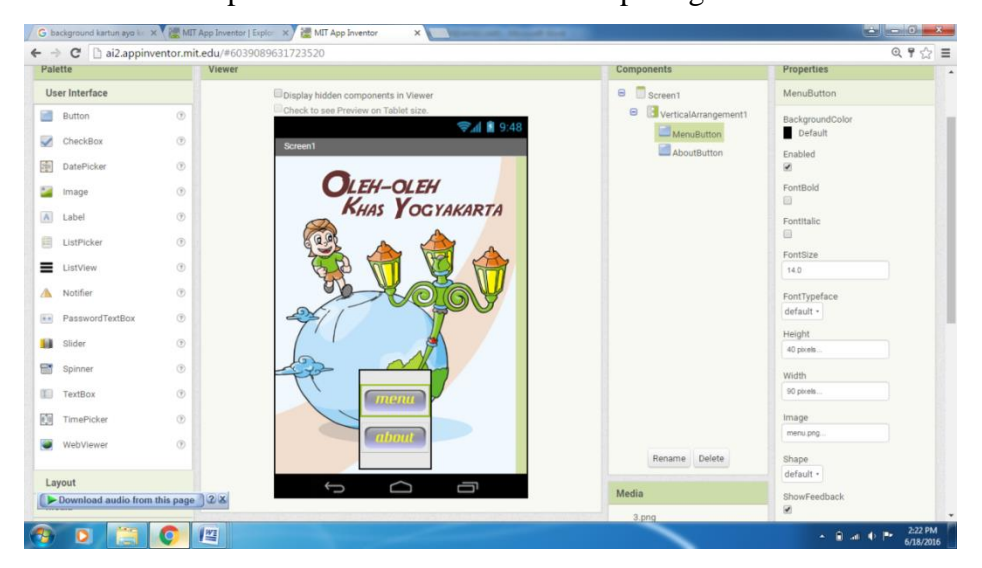

**Gambar 3.16** Tampilan Screen1

# **D. Proses Pembuatan Menu**

Pada proses pembuatan menu sama halnya dengan proses pembuatan pada Screen1 yaitu dengan memasukkan gambar background untuk layar pada Image dan memasukkan button ke layar yang telah disediakan. Tampilan Menu terdapat pada gambar 3.17.

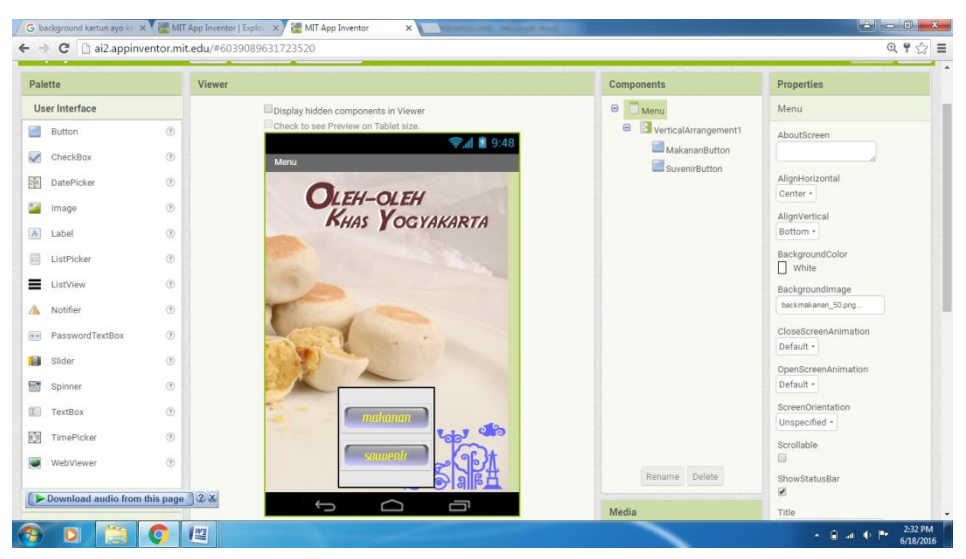

**Gambar 3.17** Tampilan Menu

#### **E. Proses Pembuatan Halaman Makanan**

Pada proses pembuatan untuk Halaman Makanan disini tidak jauh berbeda pada pembuatan Screen1 dan halaman Menu, hanya saja pada halaman ini button yang dimasukkan berupa daftar makanan oleh-oleh khas Yogyakarta. Untuk desain layar image background header dimasukkan sebagai gambar tampilan judul. Pada tiap-tiap button dimasukkan image gambar sesuai dengan judul makanan tersebut. Seperti tampilan makanan pada gambar 3.18.

![](_page_33_Picture_0.jpeg)

**Gambar 3.18** Tampilan Makanan

# **F. Proses Pembuatan Halaman Deskripsi Makanan**

Pada proses pembuatan Halaman Deskripsi Makanan ini hampir sama dengan proses pembuatan halaman. Hanya saja dalam proses pembuatan halaman deskripsi disini dicantumkan Label sebagai teks untuk menjelaskan tentang deskripsi makanan yang dimaksud. Pada halaman ini juga dimasukkan button untuk melihat menu Lihat Lokasi. Seperti pada gambar 3.19 untuk halaman deskripsi makanan.

![](_page_33_Picture_4.jpeg)

**Gambar 3.19** Tampilan Deskripsi Makanan

Berikut merupakan tampilan daftar toko beserta range harga yang dibuat pada *drawer* dengan Label dan Button yang terdapat pada gambar 3.20.

![](_page_34_Picture_97.jpeg)

### **Gambar 3.20** Tampilan Daftar Toko

## **G. Proses Pembuatan Halaman Lihat Lokasi**

Pada halaman Lihat Lokasi ini maka dijelaskan untuk dapat melihat lokasi ataupun letak toko penjual oleh-oleh tersebut. Pada android kita mengenal istilah *Intent,* yaitu objek yang berfungsi salah satunya untuk memanggil *Activity* (Aplikasi lain). Pada App Inventor juga terdapat method Intent yaitu melalui komponen *Activity Stater*, jadi akan sangat mudah memanggil aplikasi lain ang terinstal pada handset dan digunakan untuk aplikasi yang kita buat.

Pada dasarnya dengan *Activity Stater* ini akan memperluas kemampuan dari aplikasi yang sudah ada dengan memanfaatkan aplikasi yang sudah ada tanpa kita bersusah payah membuatnya terlebih dahulu. Untuk menjalankan *Activity Stater* maka kita harus menuliskan perintah untuk menjalankannya.

Pada bagian *Properties* di Desainer akan terdapat beberapa parameter yang harus kita isi. Yang paling utama disini adalah properties *Action, Activity Package* dan *Activity Class*. Dalam hal ini karena kita akan mencoba mengakses halaman Lihat Lokasi yang didapatkan dari Google Maps, maka propertiesnya adalah:

*Action* : android.intent.action.VIEW.

*Activity Package* : com.google.android.maps.MapsActivity.

*Activity Class* : com.google.android.apps.maps

Perintah tersebut dimasukkan pada textbox yang sesuai. Seperti tampilan *Activity Stater* pada gambar 3.21.

![](_page_35_Picture_65.jpeg)

**Gambar 3.21** Tampilan *Properties Activity Stater*

## **H. Proses Pembuatan Blocks Halaman Screen1**

Pada halaman Screen1 agar Button dapat berjalan pada aplikasi ini maka perlu diberikan perintah atau block pada aplikasi yang telah kita buat. Berikut merupakan block dari halaman Screen1. Berikut merupakan tampilan untuk halaman block dapat dilihat pada gambar 3.22.

![](_page_35_Picture_66.jpeg)

### **Gambar 3.22** Tampilan Block Screen1

# **I. Proses Pembuatan Blocks Halaman Menu**

Pada halaman Menu merupakan tampilan berikutnya dari halaman Screen1 apabila block pada screen1 sudah diberikan perintah atau event. Dalam hal ini block merupakan perintah yang dapat menghubungkan antara layer yang satu dengan layer yang lainnya. Berikut merupakan tampilan block dari halaman Menu dapat dilihat pada gambar 3.23.

![](_page_36_Figure_3.jpeg)

**Gambar 3.23** Tampilan Block Menu

# **J. Proses Pembuatan Blocks Halaman Makanan**

Pada proses pembuatan block halaman makanan disini menampilkan block yang berisi perintah untuk menampilkan deskripsi makanan dan daftar toko beserta lokasi makanan. Berikut tampilan block dari halaman Makanan yang dapat dilihat pada gambar 3.24.

![](_page_37_Picture_0.jpeg)

**Gambar 3.24** Tampilan Block Makanan

# **K. Proses Pembuatan Blocks Halaman Lihat Lokasi**

Pada block halaman lihat lokasi disini berisi perintah menunjukkan lokasi daftar toko yang ingin ditampilkan. Pada perintah tersebut merujuk langsung ke Google Maps dan menunjukkan denah lokasi toko penjual oleh-oleh yang dimaksud. Gambar tampilan block lihat lokasi tedapat pada gambar 3.25.

![](_page_37_Figure_4.jpeg)

**Gambar 3.25** Tampilan Block Lihat Lokasi

# **3.4 Pengujian**

Pengujian dilakukan oleh pembuat aplikasi, yang bertujuan untuk memberikan informasi dari aplikasi yang dibuat. Dalam pengujian terdapat tiga komponen yaitu:

#### **3.4.1 Fungsionalitas**

Pada tahap pengujian fungsionalitas, user atau pengguna dalam hal ini adalah dari teman-teman kampus dari yang rumahnya berasal dari luar Yogyakarta yang apabila mereka pulang biasanya selalu membawakan oleh-oleh bagi keluarga atau saudara. Metode yang digunakan dalam pengujian fungsionalitas adalah *blackbox.* Pengujian *blackbox* adalah pengujian sistem tanpa melihat *source code* sistem tersebut. Objek dari pengujian ini adalah fungsi dari tombol dalam aplikasi ini.Hal ini dapat dilihat pada tabel 3.16.

![](_page_38_Picture_168.jpeg)

![](_page_38_Picture_169.jpeg)

![](_page_39_Picture_163.jpeg)

## **3.4.2 Usabilitas**

Pada tahap pengujian usabilitas dilakukan dengan menggunakan metode kuesioner. Kuesioner adalah sejumlah pertanyaan tertulis yang digunakan untuk memperoleh informasi dari responden dalam arti laporan tentang pribadinya, atau hal-hal yang diketahui (Suharsimi Arikunto, 1999).

Pada tahap rencana pengujian kuisioner Mahasiswa ini dilakukan dengan membuat soal-soal yang digunakan untuk mengetahui kelebian serta kekurangan dari aplikasi ini. Kuisioner ini diberikan kepada mahasiswa terutama yang berasal dari luar daerah Yogakarta, terlebih untuk mahasiswa dari luar pulau Jawa. Hal ini dikarenakan mahasiswa yang berasal dari luar daerah Yogyakarta biasanya apabila pulang ke daerah masing-masing membawa oleh-oleh yang berasal dari Yogyakarta baik berupa makanan ataupun suvenir untuk keluarga dan saudara mereka di rumah. Rancangan kuisioner dapat dilihat pada tabel 3.17.

![](_page_39_Picture_164.jpeg)

#### **Tabel 3.17.** Rancangan Kuesioner

![](_page_40_Picture_25.jpeg)